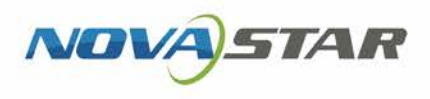

# ViPlex Handy 局域网显示屏管理软件

V1.4.0 NS120000763

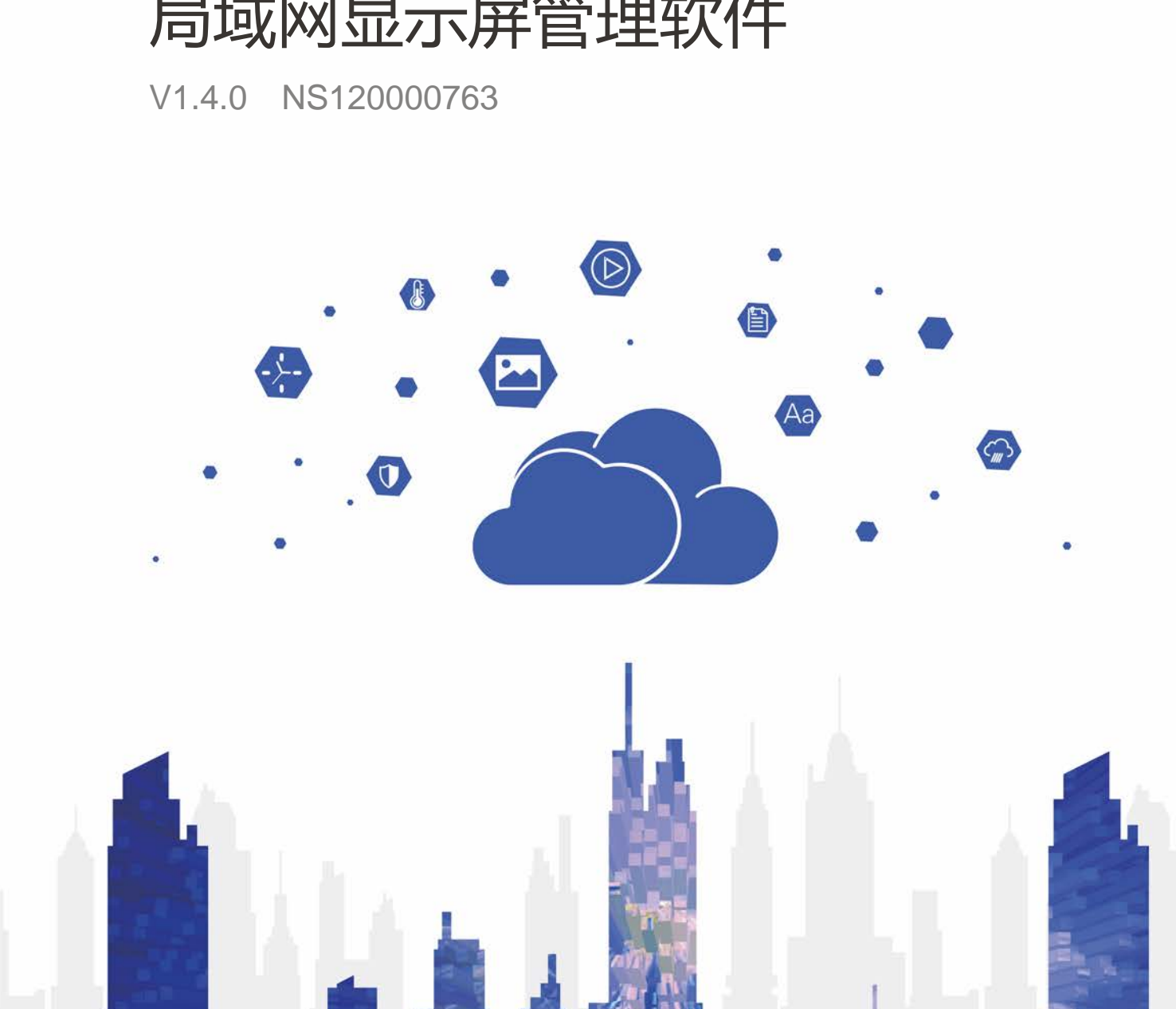

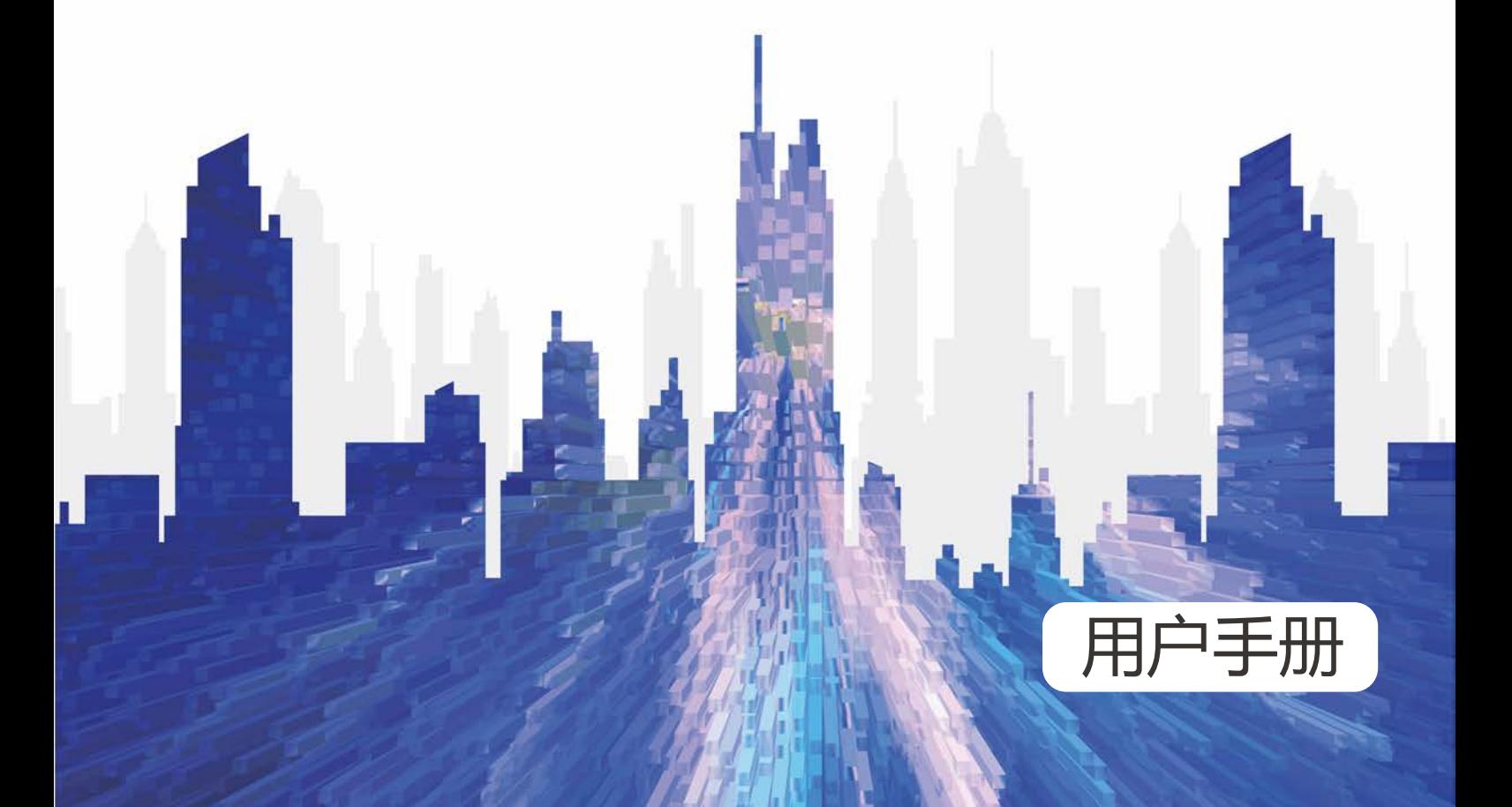

# **更新记录**

### Android 版

<span id="page-1-0"></span>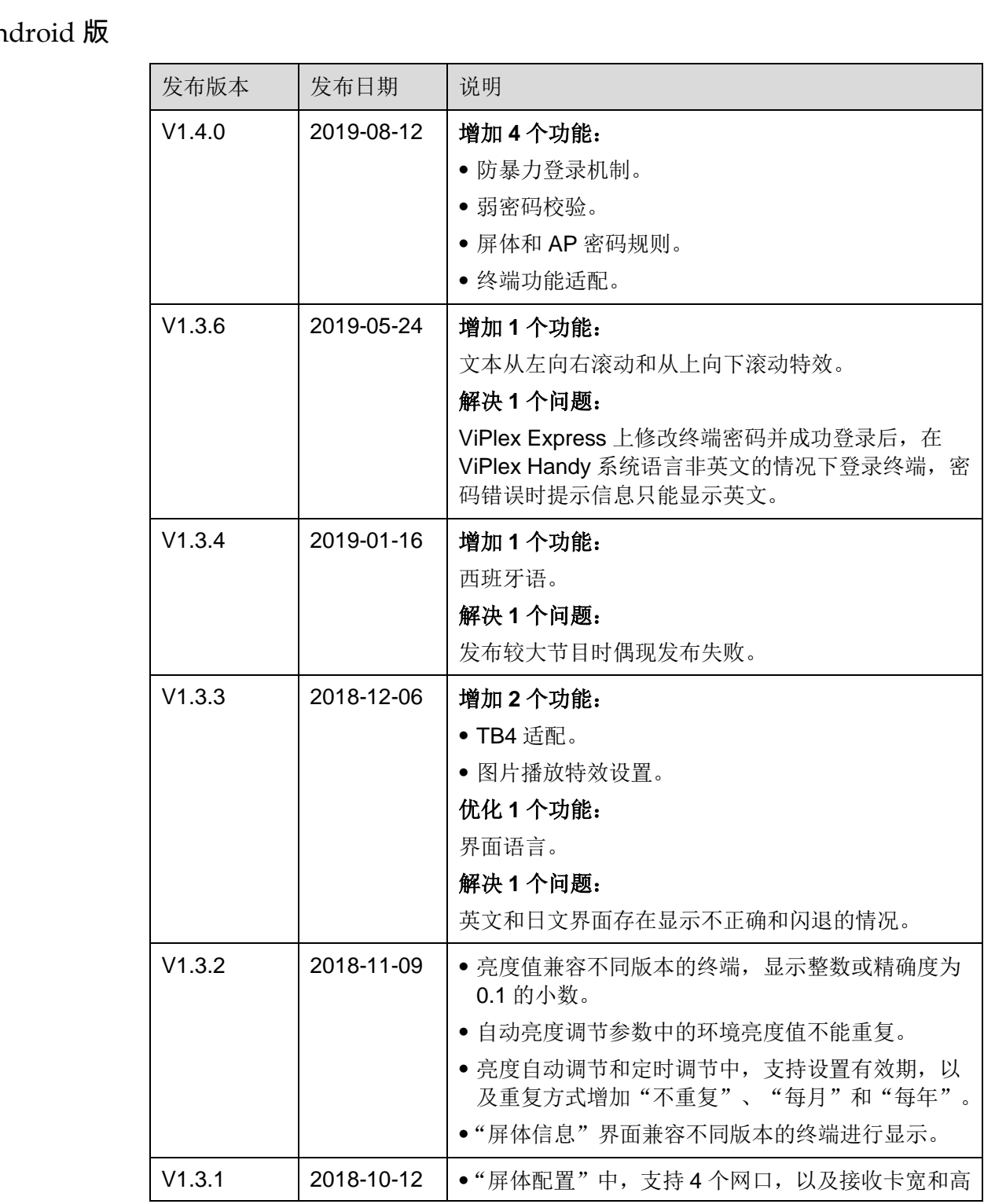

#### ViPlex Handy 局域网显示屏管理软件

#### 用户手册 しょうしょう しょうしょう しゅうしょう しゅうしゅん しゅうしゅう りょうしゅう 更新记录

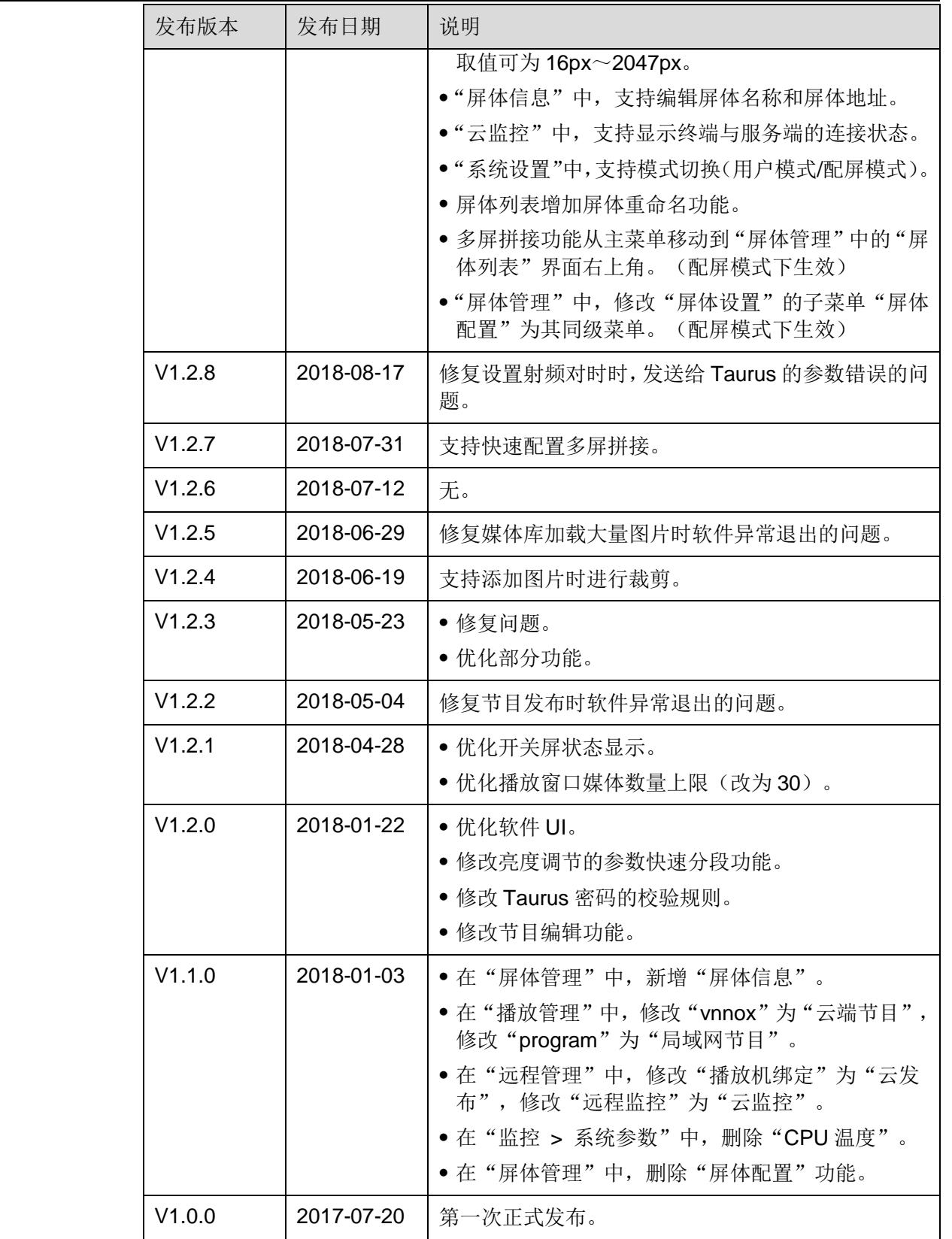

iOS 版

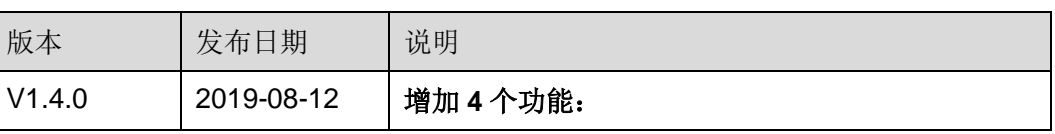

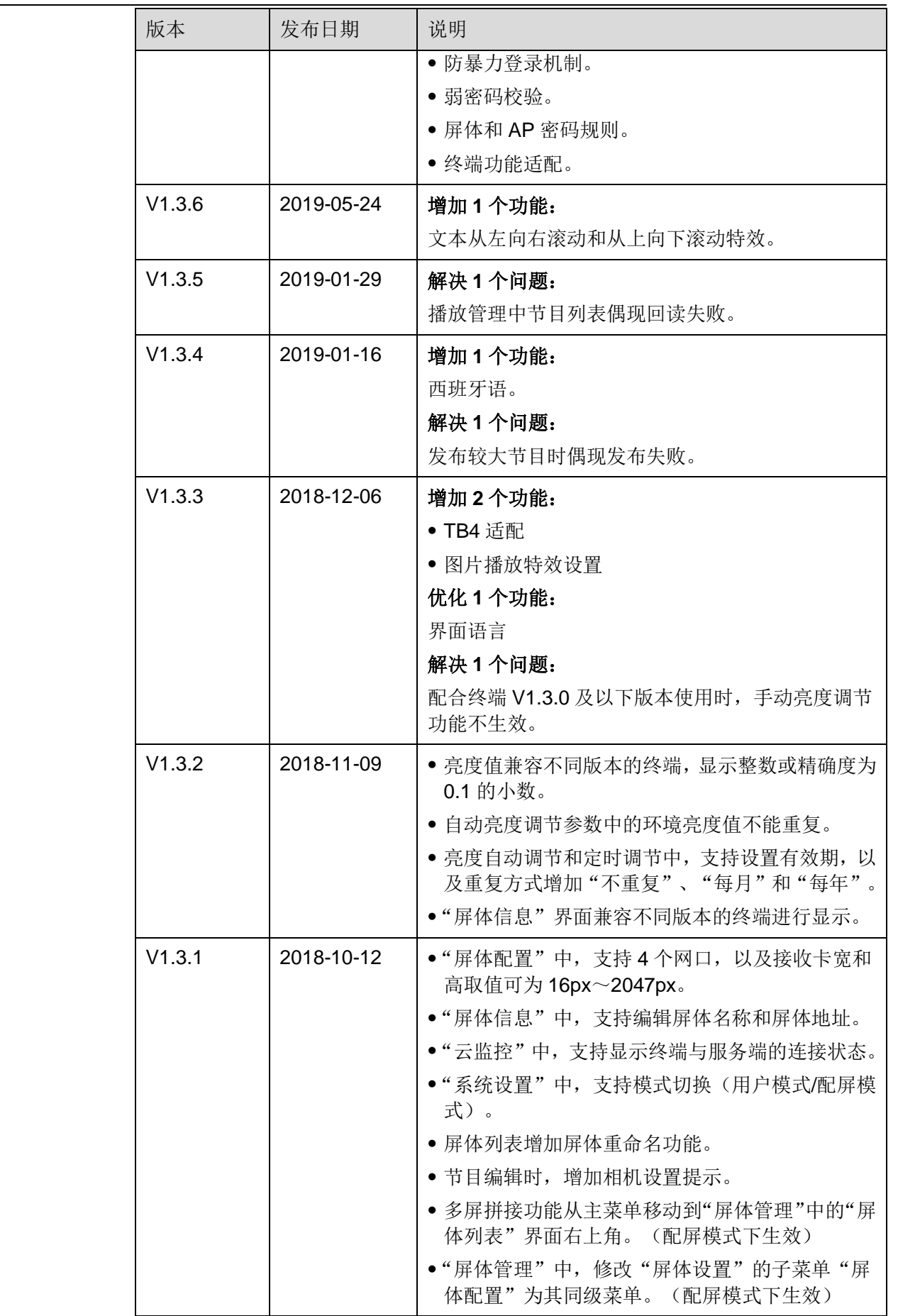

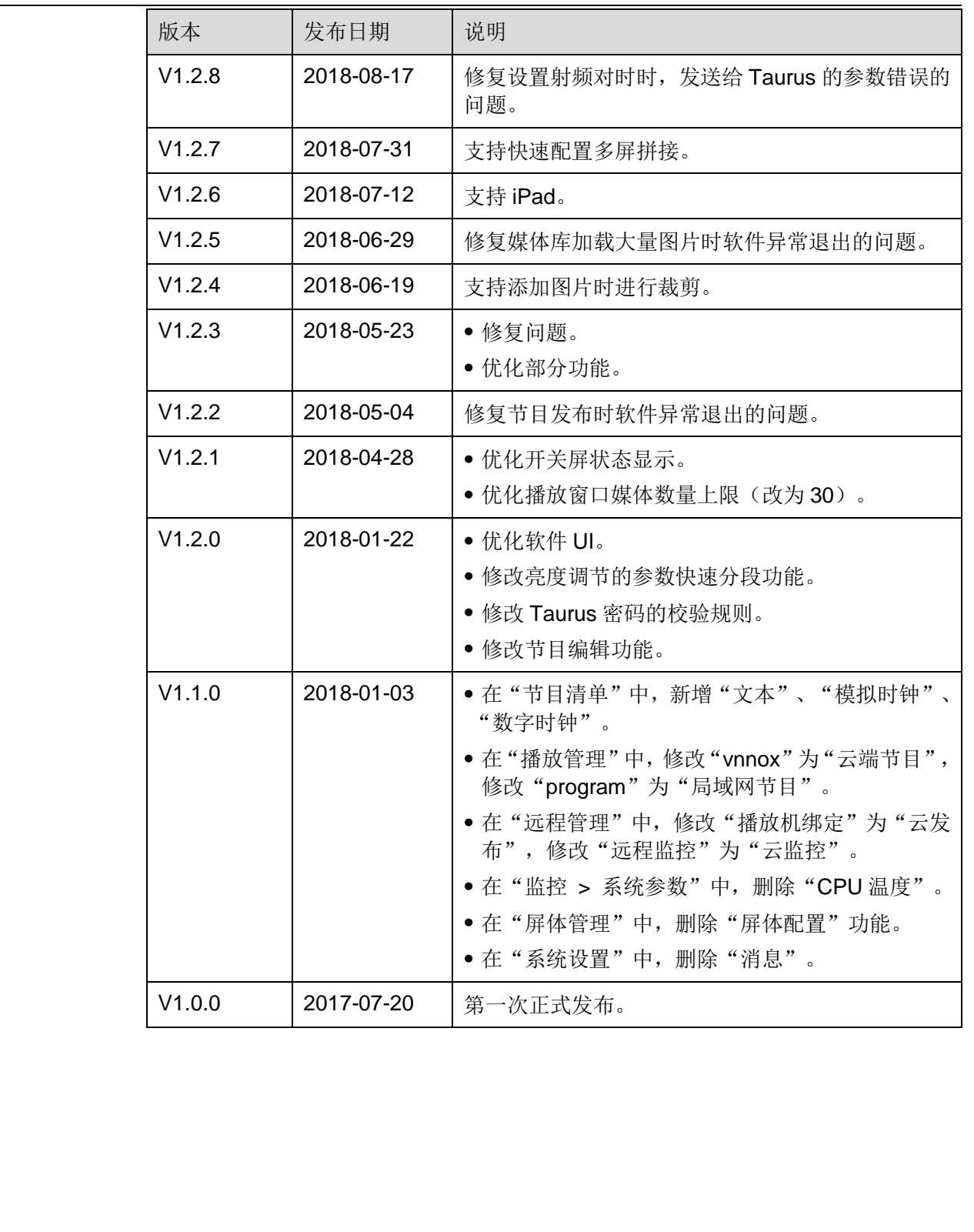

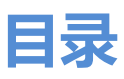

<span id="page-5-0"></span>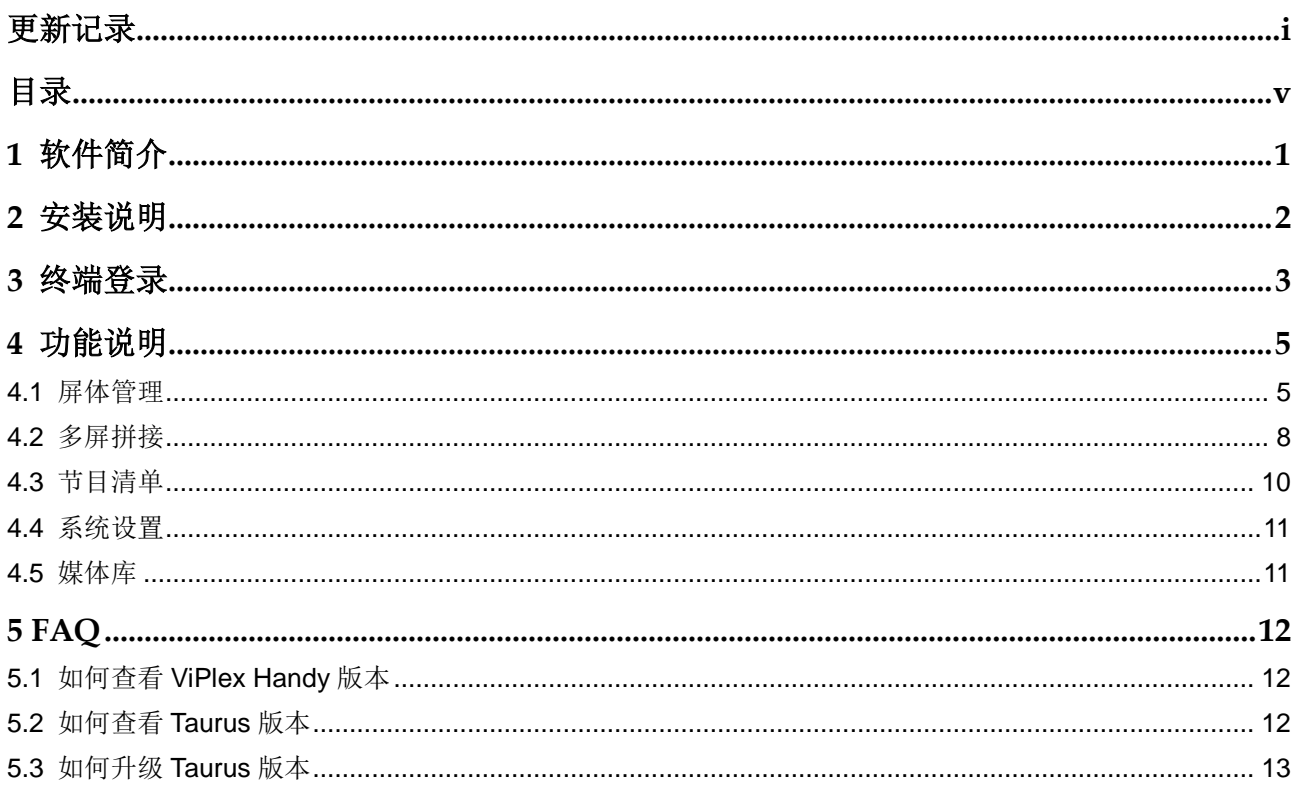

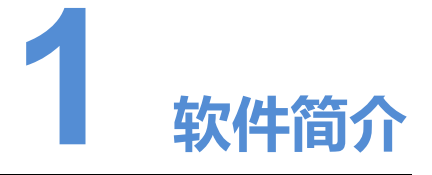

<span id="page-6-0"></span>ViPlex Handy 是局域网显示屏管理软件,可用于管理 Taurus 系列多媒体播放器,包括 Android 版和 iOS 版。 **MPlex Handy 发局减网显示屏管理软件,可用于管理 Taurus 系列多媒体输放器,包括<br>Android 版料i iOS 版。<br>VPlex Handy 的优点如下。<br>- 异面友好,UI 设计时充分考虑用户习惯。<br>- 异面友好,UI 设计时充分考虑用户习惯。<br>- 管管程统、文件改善的所以的方式简单。<br>- 同步异常具体,文件改善的所以和是相关的方式的单。<br>- 管能完度调节,支持设置的所在的时间,我认真的确实。<br>- 设立应滞放,支持** 

ViPlex Handy 的优点如下:

- 界面友好,UI 设计时充分考虑用户习惯。
- 操作便捷,支持无线连接终端,访问方式简单。
- 同步播放,支持设置不同显示屏同步播放相同的画面。
- 智能亮度调节,支持设置自动亮度调节和定时亮度调节。
- 双 WiFi 功能, 支持设置 WiFi AP 和 WiFi Sta 模式。
- **4G** 连接, 支持设置具有 4G 模块的终端的移动数据网络。
- 同步异步双模式,支持设置视频输出模式。
- 自适应播放,支持设置画面按照屏幕大小自适应播放。
- 终端绑定,支持将多个终端与 VNNOX 绑定进行统一管理。

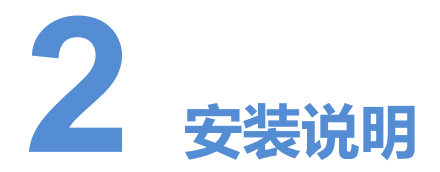

下载安装包

<span id="page-7-0"></span>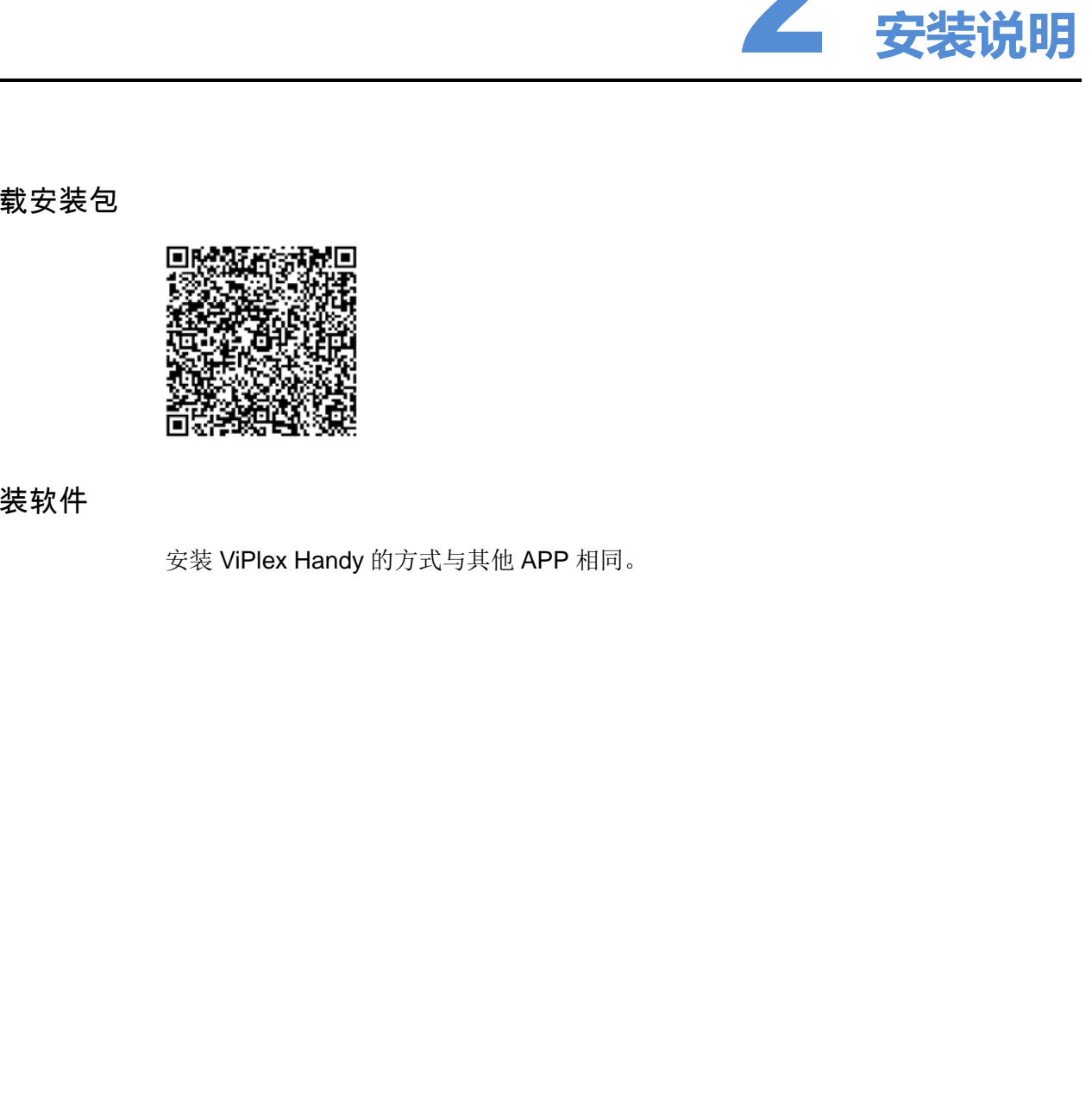

安装软件

安装 ViPlex Handy 的方式与其他 APP 相同。

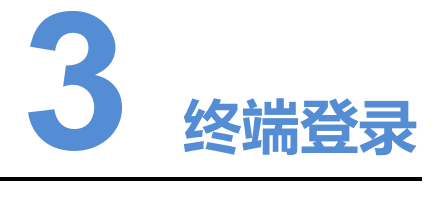

#### 前提条件

- 已获取 Taurus 的 WiFi AP 的 SSID 和密码。 默认 SSID 为 "AP+SN 后 8 位数字", 默认密码为 "12345678"。
- 已获取登录 Taurus 的"admin"用户的密码。 "admin"用户的默认密码为"123456"。

#### 操作步骤

- 步骤 1 连接 Taurus 系列产品的 WiFi AP。
- 步骤 2 打开 ViPlex Handy。

<span id="page-8-0"></span>ViPlex Handy 自动检测 Taurus,并刷新屏体列表。用户也可以向下滑动屏体列表进行 手动刷新。 **提条件**<br>• 己获收Taurus 的 WiFiAP 的 SSID 和密码。<br>• 民主取得 Taurus 的 WiFiAP 的 SSID 和密码。<br>• 计算符 Taurus 的 "admin" 用户的密码。<br>• admin" 用户的默认密码为 "123456"。<br>• admin" 用户的默认密码为 "123456"。<br>• admin" 用户的默认密码为 "123456"。<br>• "admin" 用力的默认密码为 "123456"。<br>• 李易

- 2. 表示 Taurus 在线, 可以登录, 执行步骤 3。
- $\bullet$   $\blacksquare$ :表示 Taurus 离线,不能登录。
- <span id="page-8-1"></span>步骤 3 单击屏体名称后的"连接"。
- 步骤 4 输入用户名和密码,单击"登录"。

```
登录成功后, 显示 3, ViPlex Handy 自动保存帐户信息。
```
#### 相关操作

登录成功后,如果密码被校验为弱密码,界面会弹出修改密码提示,可进行如下操作:

- 单击"本次忽略",不修改密码。
- 单击"修改密码", 依次修改屏体密码和 AP 密码。

系统保存用户名和密码后,用户登录终端时,单击 ...<br>

- "连接":单击后可直接登录终端。
- "清除密码":删除当前显示屏的用户名和密码。
- "删除":从屏体列表中删除当前屏体。

用户登录终端后,单击 ··· 可进行如下操作:

- "断开":退出登录状态。
- "重命名":设置屏体名称。

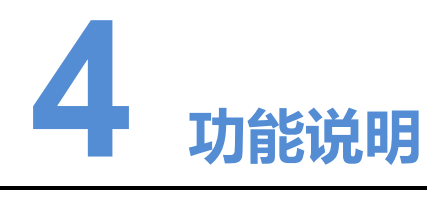

# <span id="page-10-1"></span>4.1 屏体管理

<span id="page-10-0"></span>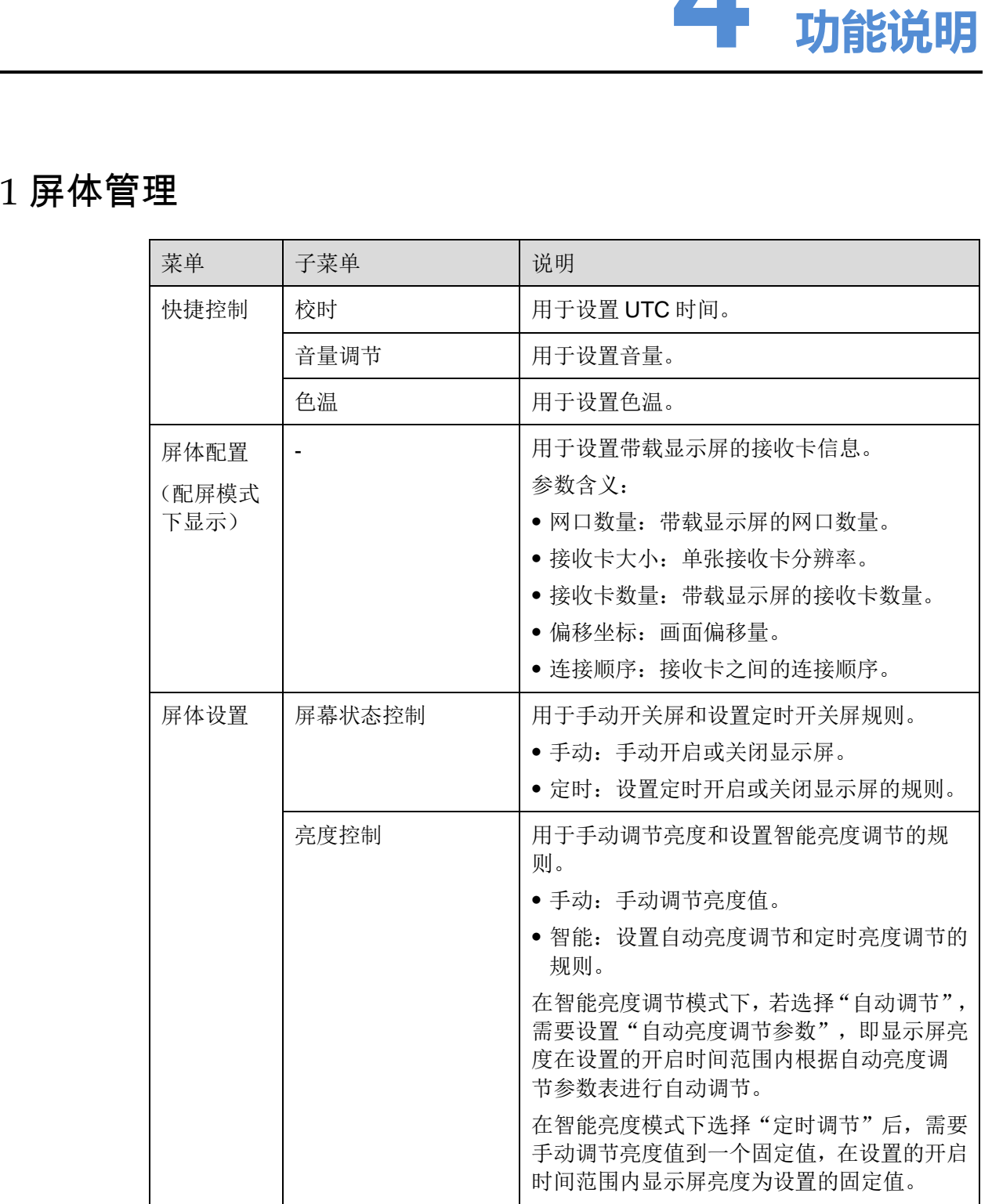

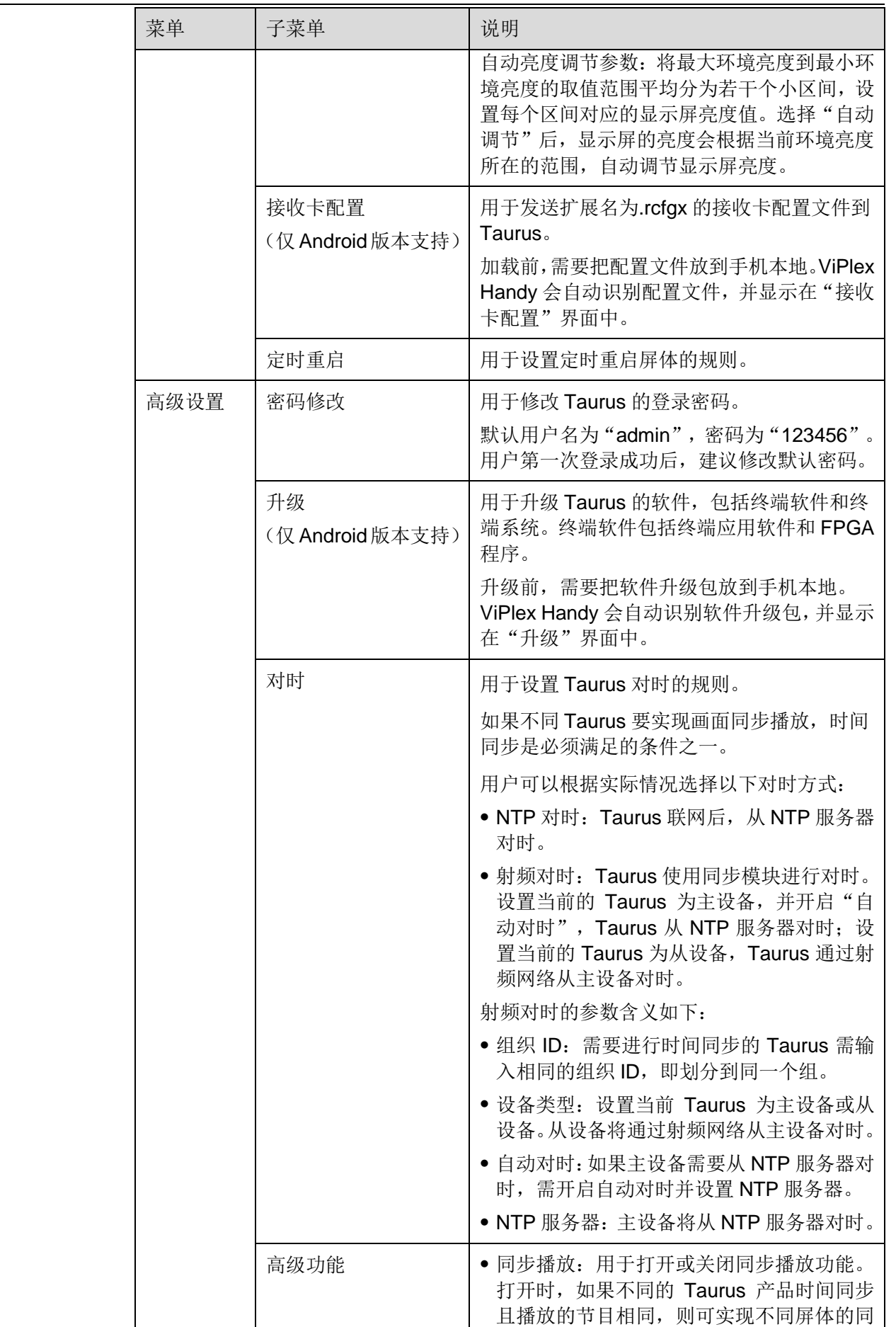

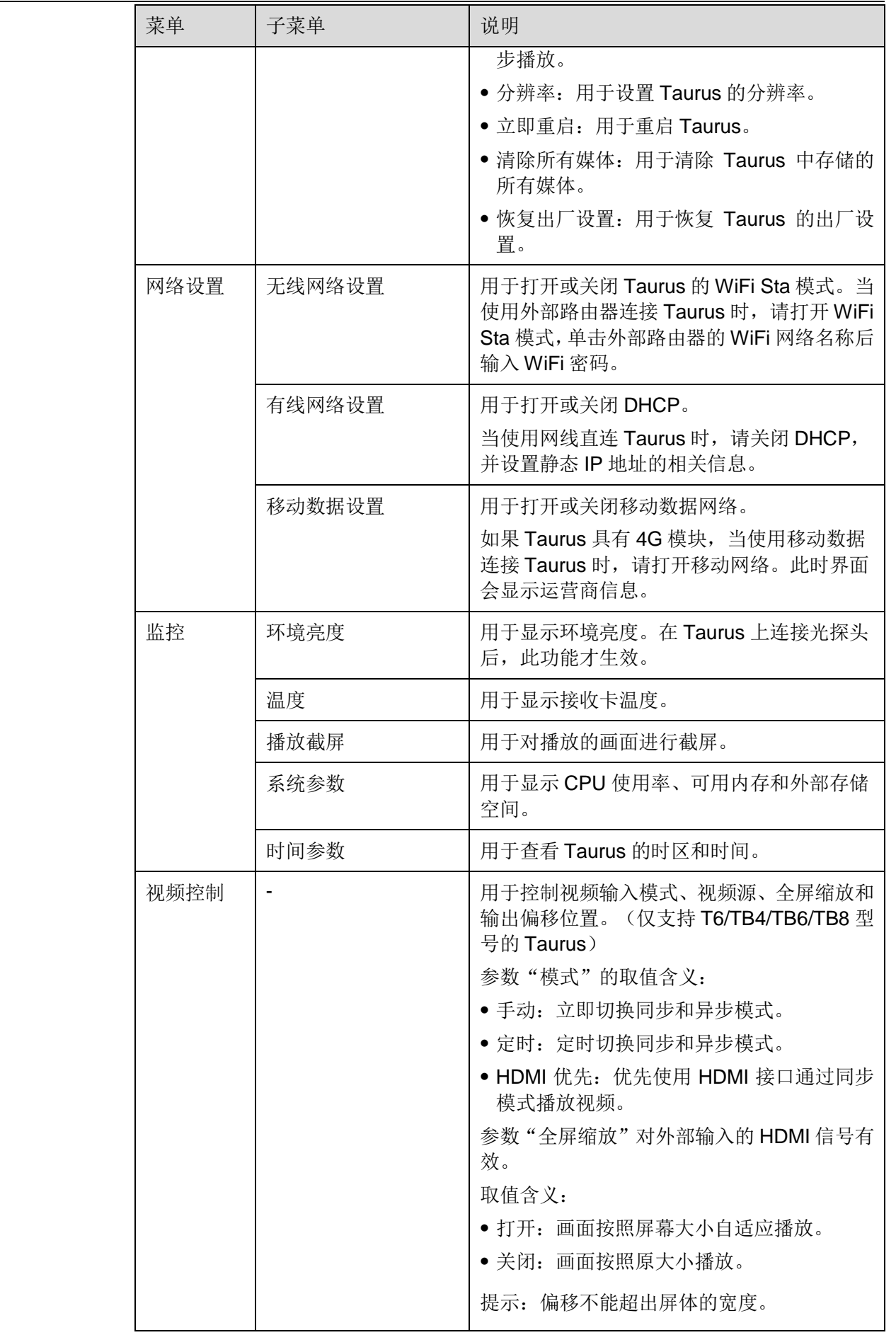

#### ViPlex Handy 局域网显示屏管理软件

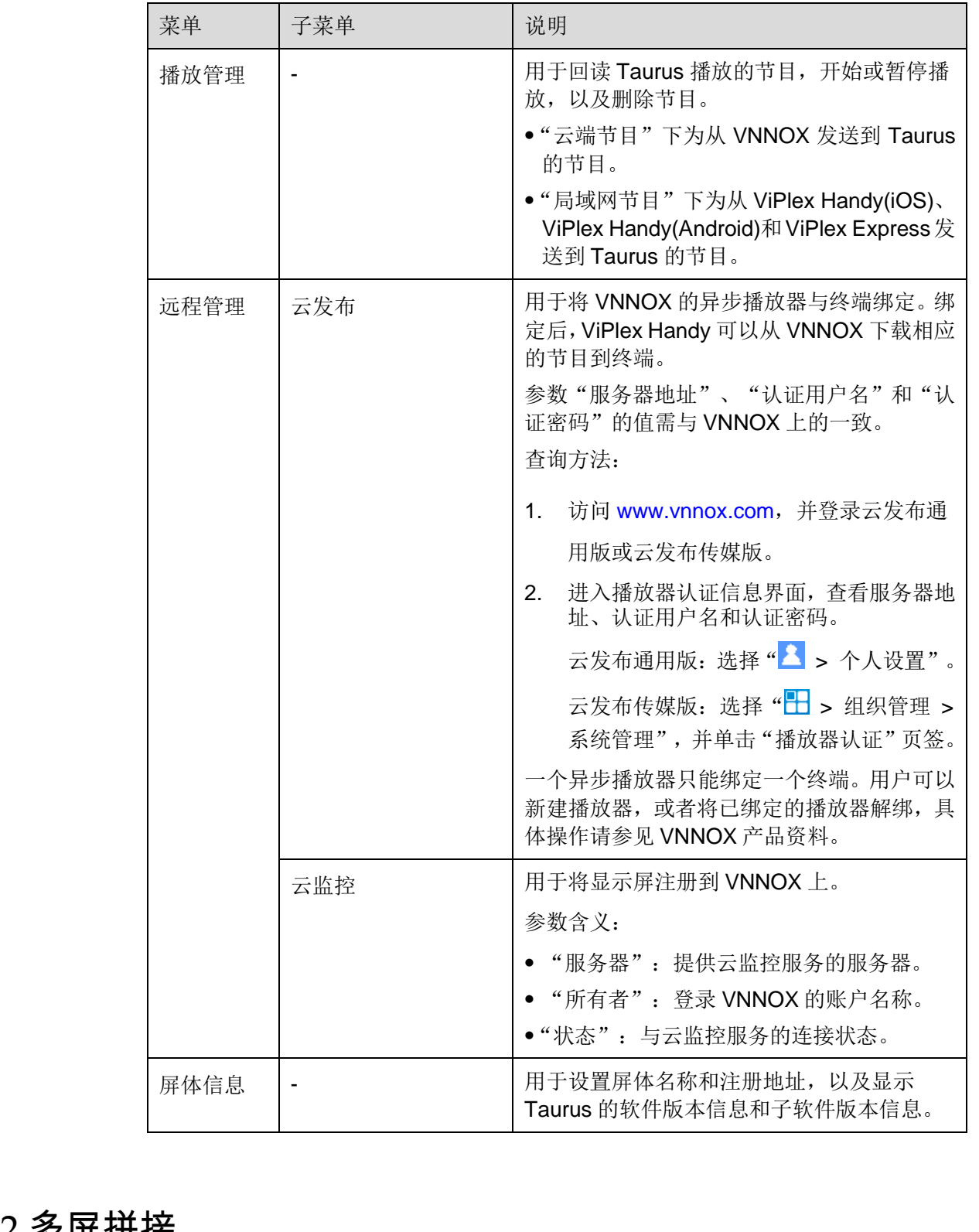

# <span id="page-13-0"></span>4.2 多屏拼接

用于将规格相同的多个屏体进行画面快速拼接,只支持从左到右横向拼接。 配屏模式时可使用此功能。

#### 前提条件

已完成硬件连接。图 [4-1](#page-14-0) 以拼接 3 个 T6 及使用外部视频源进行举例。

图4-1 终端连线示例

<span id="page-14-0"></span>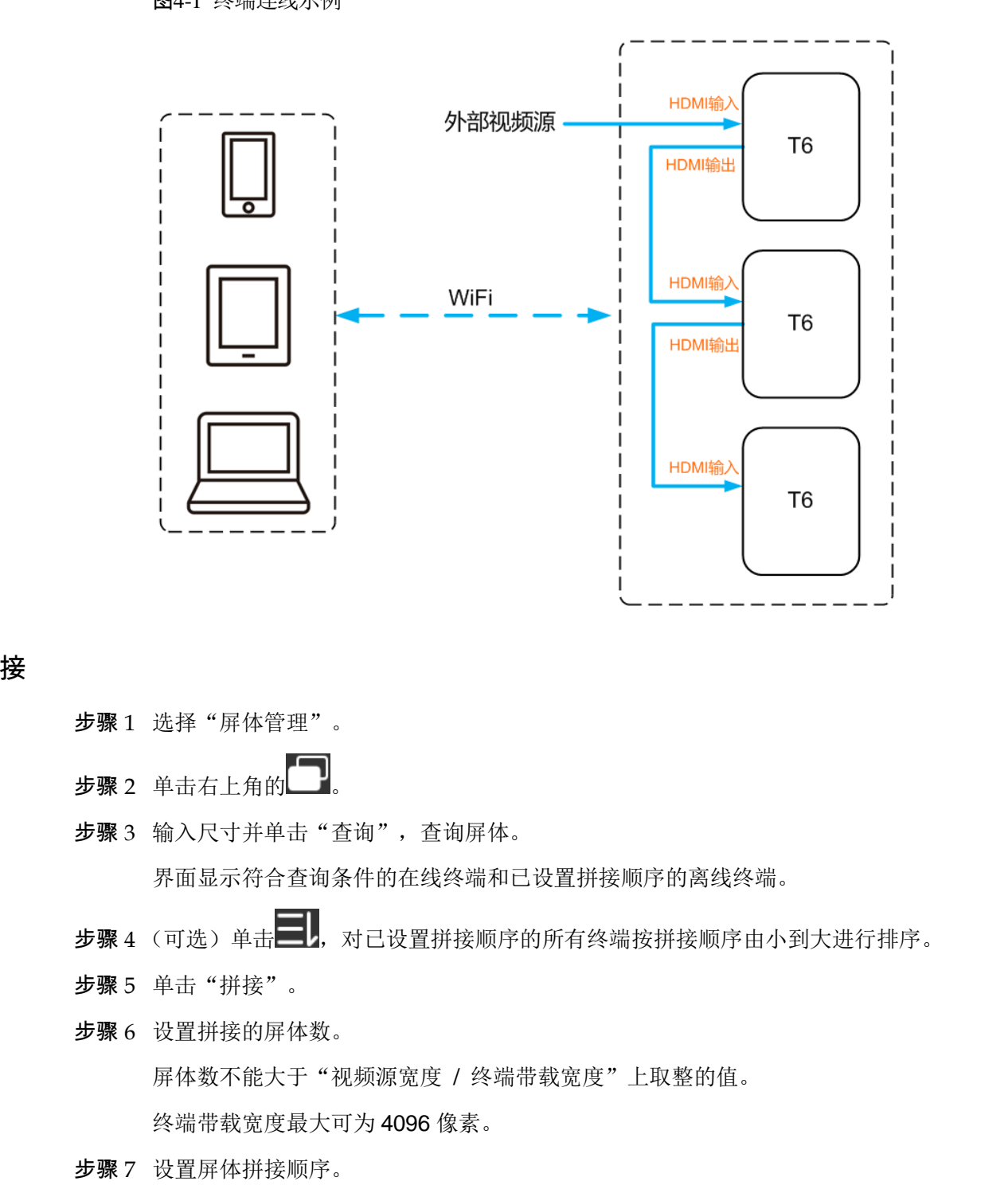

拼接

- 步骤 1 选择"屏体管理"。
- 步骤 2 单击右上角的
- 步骤 3 输入尺寸并单击"查询",查询屏体。

界面显示符合查询条件的在线终端和已设置拼接顺序的离线终端。

- 步骤 4 (可选)单击 , 对已设置拼接顺序的所有终端按拼接顺序由小到大进行排序。
- 步骤 5 单击"拼接"。
- 步骤 6 设置拼接的屏体数。 屏体数不能大于"视频源宽度 / 终端带载宽度"上取整的值。 终端带载宽度最大可为 4096 像素。
- 步骤 7 设置屏体拼接顺序。

系统根据拼接顺序和终端带载宽度自动设置画面横向偏移量。

偏移量 = ( 顺序号-1) × 终端带载宽度。

例如终端带载宽度为500px,则第二个显示屏的偏移量设置为500px,第三个显示屏的 偏移量设置为 1000px。

步骤 8 设置第一个屏体的视频源。

#### 取消拼接

单击 × 删除屏体的顺序号。系统自动把"X 位置"设置为"0"。

## <span id="page-15-0"></span>4.3 节目清单

#### 说明:

- 照片设置:设置 > 照片 > 下载并保留原件。
- 相机设置:设置 > 相机 > 格式 > 兼容性最好。

<span id="page-15-1"></span>表4-1 媒体类型

| 用于编辑和发布节目, 以及管理节目的自定义模板。                                                                                                    |                                                                                      |
|----------------------------------------------------------------------------------------------------|--------------------------------------------------------------------------------------|
| 说明:                                                                                                    |                                                                                      |
| 设置:                                                                                                    | 为使节目能正常编辑、发布和播放, 对于 iOS 11.0 及以上版本, 用户需提前进行以下                                        |
|                                                                                                    | 照片设置: 设置 > 照片 > 下载并保留原件。                                                             |
| $\bullet$                                                                                                    |                                                                                      |
| 相机设置: 设置 > 相机 > 格式 > 兼容性最好。<br>ViPlex Handy 支持的媒体类型如表 4-1 所示。<br>菜单名称<br>说明<br>图片<br>用于添加图片, 并设置其显示效果、播放时长和特效。支持<br>在添加过程中进行图片裁剪。<br>特效分为入场特效和播放特效, 暂时只支持二选一。 |                                                                                      |
| 表4-1 媒体类型                                                                                                    |                                                                                      |
|                                                                                                    |                                                                                      |
|                                                                                                    |                                                                                      |
|                                                                                                    |                                                                                      |
|                                                                                                    | 添加方式:                                                                                |
|                                                                                                    | • 通过本地媒体库添加。                                                                         |
|                                                                                                    | • 通过拍摄功能添加。(仅 Android 版本支持)                                                          |
|                                                                                                    | 支持格式: JPEG、BMP、GIF、PNG、WEBP                                                          |
| 视频                                                                                                    | 用于添加视频, 并设置其播放效果。                                                                    |
|                                                                                                    | 支持格式: MPEG-1/2、MPEG-4、H.264/AVC、MVC、<br>H.265/HEVC、Google VP8、H.263、VC-1、Motion JPEG |
|                                                                                                    | 对于 Android 版, 还支持添加 GIF 动态图。                                                         |
| <b>GIF</b>                                                                                                    | 用于添加 GIF 动态图。                                                                        |
| (仅 iOS 版本支持)                                                                                                    |                                                                                      |
| 文本                                                                                                    | 用于添加单行或多行文本,并设置其属性、播放时长和特效。                                                          |
| 模拟时钟                                                                                                    | 用于添加模拟时钟, 并设置其风格、文字和播放时长。                                                            |
| 天气                                                                                                    | 用于添加天气组件, 并设置其显示内容、温度单位和动画效                                                          |
| (仅 Android 版本支持)                                                                                                    | 果等。                                                                                  |
| 数字时钟                                                                                                    | 用于添加数字时钟, 并设置其风格和播放时长。                                                               |
|                                                                                                    |                                                                                      |

# <span id="page-16-0"></span>4.4 系统设置

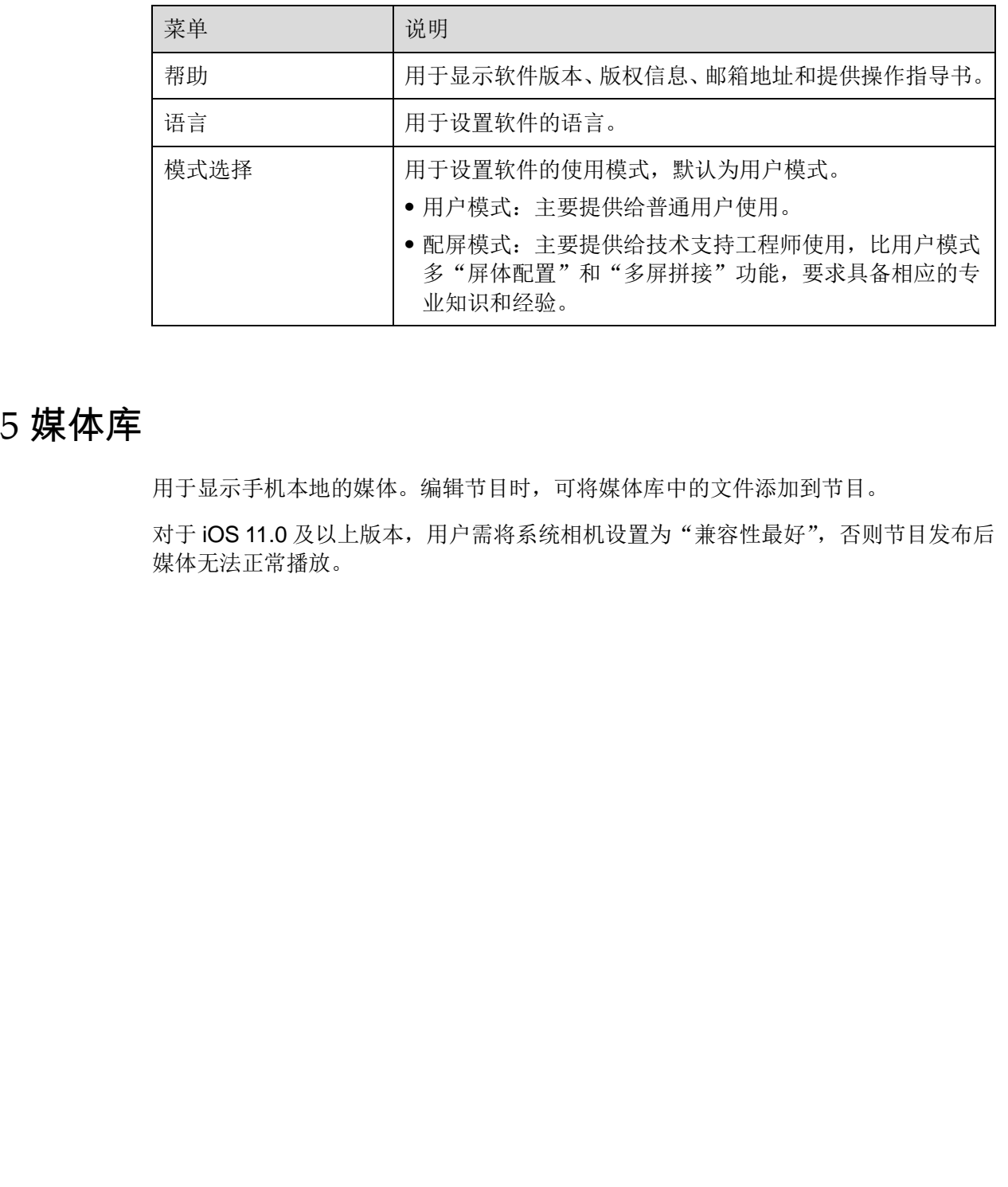

## <span id="page-16-1"></span>4.5 媒体库

用于显示手机本地的媒体。编辑节目时,可将媒体库中的文件添加到节目。

对于 iOS 11.0 及以上版本, 用户需将系统相机设置为"兼容性最好", 否则节目发布后 媒体无法正常播放。

# **5 FAQ**

# <span id="page-17-1"></span>5.1 如何查看 ViPlex Handy 版本

问题

用户如何查看 ViPlex Handy 版本?

#### 回答

<span id="page-17-0"></span>步骤 1 选择"系统设置 > 帮助"。 步骤 2 查看 ViPlex Handy 软件版本。 步骤<sup>3</sup> 选择"屏体信息"。 西安诺瓦星云科技股份有限公司 步骤<sup>4</sup> 查看 Taurus 的软件版本信息及子软件版本信息。

# <span id="page-17-2"></span>5.2 如何查看 Taurus 版本

问题

用户如何查看 Taurus 的软件版本?

#### 回答

- 步骤 1 登录 Taurus。
- 步骤 2 单击屏体名称,进入"屏体管理"界面。
- 
- 

#### <span id="page-18-0"></span>问题

用户如何升级 Taurus 的软件版本?

#### 回答

仅 Android 版本支持 Taurus 的软件版本升级。

- 步骤 1 登录 Taurus。
- 步骤 2 单击屏体名称,进入"屏体管理"界面。 1<br>後又Android 版本支持 Taurus 的软件版本升级。<br>参購 2 登录 Taurus。<br><br>参購 2 单击日标版设置 > 开放 ",<br>参購 3 选择 "高级设置 > 开放 ",<br>参購 4 事击日标版本有侧的"升级 ",
	- 步骤 3 选择"高级设置 > 升级"。
	- 步骤 4 单击目标版本右侧的"升级"。

#### 版权所有 ©2019 西安诺瓦星云科技股份有限公司。保留一切权利。

非经本公司书面许可,任何单位和个人不得擅自摘抄、复制本文档内容的部分或全部,并不得以任何形式传播。

#### 商标声明

NOVASTAR 是诺瓦科技的注册商标。

#### 声明

欢迎您选用西安诺瓦星云科技股份有限公司(以下简称诺瓦科技)的产品,如果本文档为您了解和使用产品带来帮 助和便利,我们深感欣慰。我们在编写文档时力求精确可靠,随时可能对内容进行修改或变更,恕不另行通知。如 果您在使用中遇到任何问题,或者有好的建议,请按照文档提供的联系方式联系我们。对您在使用中遇到的问题, 西安诺瓦星云科技股份有限公司

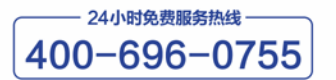

http://www.novastar-led.cn

西安总部 地址: 西安市高新区科技二路72号西安软件园零壹广场DEF101 电话: 029-68216000

官方技术交流群: 104159979 / 202735063

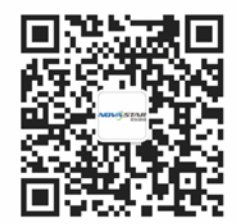

诺瓦科技官方微信号